### 第4章 契約管理

### 4-7 契約管理 契約 CSV アップロード

契約 CSV アップロードでは、CSV ファイルへ入力した契約情報をシステムへ一括で取り込むことができます。 CSV ファイルは、本**項▶アップロードファイル作成**を参照し、事前に作成してください。また、取り込んだデータは、ス テータスが「作成中」となり、派遣先会社への提出処理は別途行う必要があります。 ※システムへの取り込みは夜間に一括して行われるため、提出処理はアップロードした翌日に可能となります。 ※メニューに**[契約 CSV アップロード]**が表示されない場合、契約登録権限が付与されていない可能性があります。 派遣元パワーユーザへ確認してください。

### **▶アップロードファイル作成**

契約 CSV アップロードに使用する CSV ファイルの作成手順を説明します。

契約 CSV アップロードに使用する CSV ファイルは以下の3種類あり、入力項目が異なります。 (1)新規契約 (2)修正契約 (3)延⻑契約 それぞれ以下の手順を参照し、作成してください。

#### (**1)新規契約 CSV ファイル作成手順**

①アップロードファイルの雛形を用意します。 オンラインサービスのツールにより雛形(シート)を生成することができます。

②雛形のシートを開きます。 1 行目はファイル ID、2 行目は項目行、3 行目は入力形式の行と なっているので4行目から契約情報を入力します。

ファイル項目の詳細については、**本項▶CSV ファイルアップロード/ダウンロード項目**を参照してください。

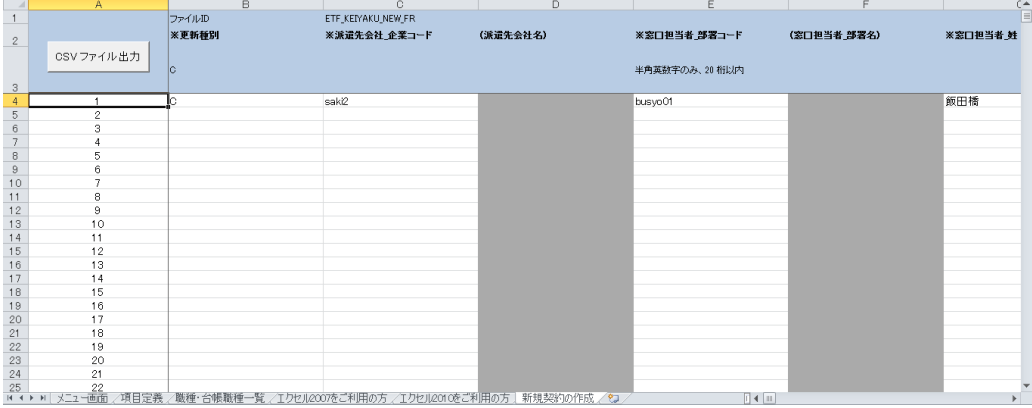

**③契約情報の入力を行ったら、本項▶CSV ファイルアップロード/ダウンロード項目を参照し、** 各ファイル項目の形式を合わせて必要に応じて修正してください。CSV ファイル出力ボタンを 押下することで CSV ファイルを作成することができます。

・¥マークを利用する場合は、全角で入力して下さい。半角¥マークを利用すると、エスケープされる場合が あります。

・出力した CSV ファイルを Excel で開くと、Excel の仕様により項目によってはデータ値の頭に入力されて いる 0 が表示されないなど形式が崩れ、そのまま保存してしまうとアップロード時のエラーの原因と なります。

CSV ファイルを開く際に、メモ帳や Word で開くことで形式を崩さずに編集することが可能です。

例. 契約 No. 0000000001 →Excel ファイルで開くと頭の 0 が消えてしまい 1 と表示される。

例. 抵触⽇ 2015/10/01 →Excel ファイルで開くと 2015/10/1 と表示される。 アップロードを⾏う際は、yyyy/mm/dd 形式でなければな らない。

セルの書式設定にて「文字列」、「ユーザ定義」等を使用して正しい形式へ変更しアップロードを ⾏ってください。

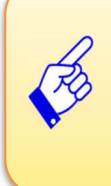

ツール内の注意点や手順を参照の上、入力を行うことで、各項目の形式を合わせて CSV ファ イルを作成することができます。ツールは、オンラインサービスよりご活用ください。オンラインサービ スは、HOME 画⾯の FAQ&サポートからアクセスすることができます。

#### **(2)修正契約 CSV ファイル作成手順**

①**[契約修正]**メニューより、修正を⾏いたい契約の CSV ダウンロードを⾏います。ダウンロード手順は、 **4-1 契約管理 契約検索▶検索ダウンロード**を参照し、**[契約修正]**メニューから同様の操作を ⾏ってください。

この CSV ファイルが、アップロードファイルの雛形となります。

②ダウンロードした CSV ファイルを開きます。 1 行目のファイル ID、2 行目の項目行、修正を行う契約情報の ⾏を残し、それ以外の契約情報を全て⾏ごと削除します。

※ステータス (E 列) が「確定」の契約のみ、アップロードを行うことができます。ステータスが「確定」以外 の契約については、**4-5 契約管理 契約修正を**参照し、**[契約修正]**メニューから修正を ⾏ってください。

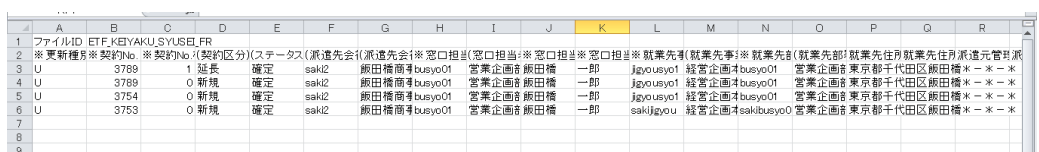

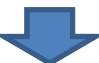

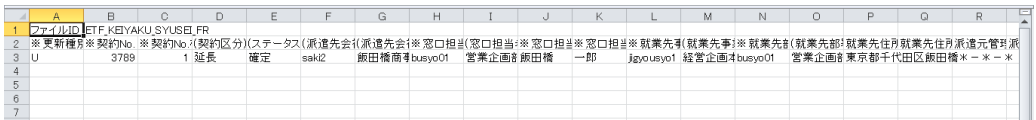

③内容の修正を⾏います。ファイル項目の詳細については、**本項▶CSV ファイルアップロード/ダウンロード 項目**を参照してください。

- ④修正を⾏ったら、**本項▶CSV ファイルアップロード/ダウンロード項目**を参照し、各ファイル項目を 表示形式に合わせて必要に応じて修正し、保存してください。
	- ・¥マークを利用する場合は、全角で入力して下さい。半角¥マークを利用すると、エスケープされる場合が あります。
	- ・Excel で CSV ファイルを開くと、Excel の仕様により項目によってはデータ値の頭に入力されている 0 が 表示されないなど形式が崩れ、そのまま保存してしまうとアップロード時のエラーの原因となります。 CSV ファイルを開く際に、メモ帳や Word で開くことで形式を崩さずに編集することが可能です。
		- 例. 契約 No. 0000000001 →Excel ファイルで開くと頭の 0 が消えてしまい 1 と表示される。 例. 抵触日 2015/10/01 →Excel ファイルで開くと 2015/10/1 と表示される。 アップロードを⾏う際は、yyyy/mm/dd 形式でなければ ならない。

セルの書式設定にて「⽂字列」、「ユーザ定義」等を使用して正しい形式へ変更しアップロードを ⾏ってください。

アップロードファイルの各項目の形式を合わせて保存するツールをご用意しております。オンライン サービスより、ご活用ください。オンラインサービスは、HOME 画⾯の FAQ&サポートからアクセス することができます。

#### **(3)延⻑契約 CSV ファイル作成手順**

①**[契約延⻑]**メニューより、延⻑を⾏いたい契約の CSV ダウンロードを⾏います。ダウンロード手順は、 **4-1 契約管理 契約検索▶検索ダウンロードを参照し、「契約延長1メニューから同様の操作を** ⾏ってください。

この CSV ファイルが、アップロードファイルの雛形となります。

②ダウンロードした CSV ファイルを開きます。 1 行目のファイル ID、2 行目の項目行、延長を行う契約情報の ⾏を残し、それ以外の契約情報を全て⾏ごと削除します。

※ステータス (E 列) が「確定」の契約のみ、アップロードを行うことができます。ステータスが「確定」以外 の契約については、**4-4 契約管理 契約延⻑を**参照し、**[契約延⻑]**メニューから作成を ⾏ってください。

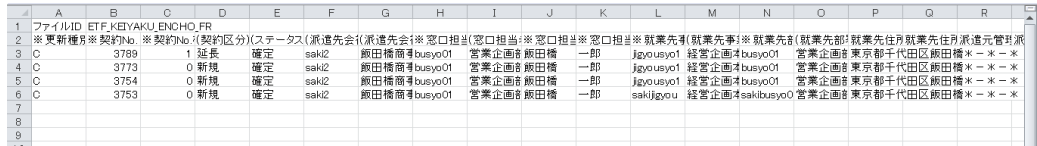

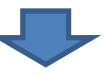

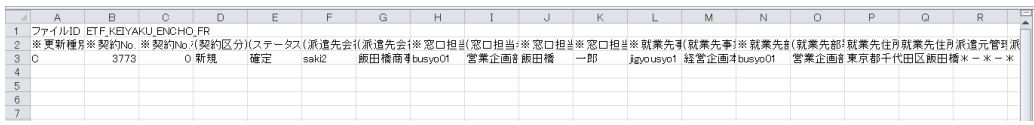

③内容の⼊⼒や修正を⾏います。ファイル項目の詳細については、**本項▶CSV ファイルアップロード/ ダウンロード項目**を参照してください。

※契約 No.枝番は、システムへ取り込む際に自動的に採番されるため、変更不要です。

例: 契約番号 0000012345-000 をアップロード ⇒ 正常にシステムへ取り込まれると、 契約番号 0000012345-001 として延⻑契約が作成されています。

**④延長契約の入力を行ったら、本項▶CSV ファイルアップロード/ダウンロード項目を参照し、** 各ファイル項目を表示形式に合わせて必要に応じて修正し、保存してください。

・¥マークを利用する場合は、全角で入力して下さい。半角¥マークを利用すると、エスケープされる場合が あります。

・Excel で CSV ファイルを開くと、Excel の仕様により項目によってはデータ値の頭に入力されている 0 が 表示されないなど形式が崩れ、そのまま保存してしまうとアップロード時のエラーの原因となります。 CSV ファイルを開く際に、メモ帳や Word で開くことで形式を崩さずに編集することが可能です。

例. 契約 No. 0000000001 →Excel ファイルで開くと頭の 0 が消えてしまい 1 と表示される。 例. 抵触日 2015/10/01 →Excel ファイルで開くと 2015/10/1 と表示される。 アップロードを⾏う際は、yyyy/mm/dd 形式でなければ ならない。

セルの書式設定にて「⽂字列」、「ユーザ定義」等を使用して正しい形式へ変更しアップロードを ⾏ってください。

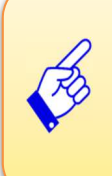

アップロードファイルの各項目の形式を合わせて保存するツールをご用意しております。オンライン サービスより、ご活用ください。オンラインサービスは、HOME 画面の FAQ&サポートからアクセス することができます。

第4章 契約管理

# 4-7 契約管理 契約 CSV アップロード

### **▶CSV ファイルアップロード/ダウンロード項目**

アップロード/ダウンロードを⾏う CSV ファイルの項目について、下表を参照してください。

#### **※**がついている項目は⼊⼒必須項目です。

#### 注: 項目名に( )が付いている項目は、入力または変更してアップロードを行っても反映されません。

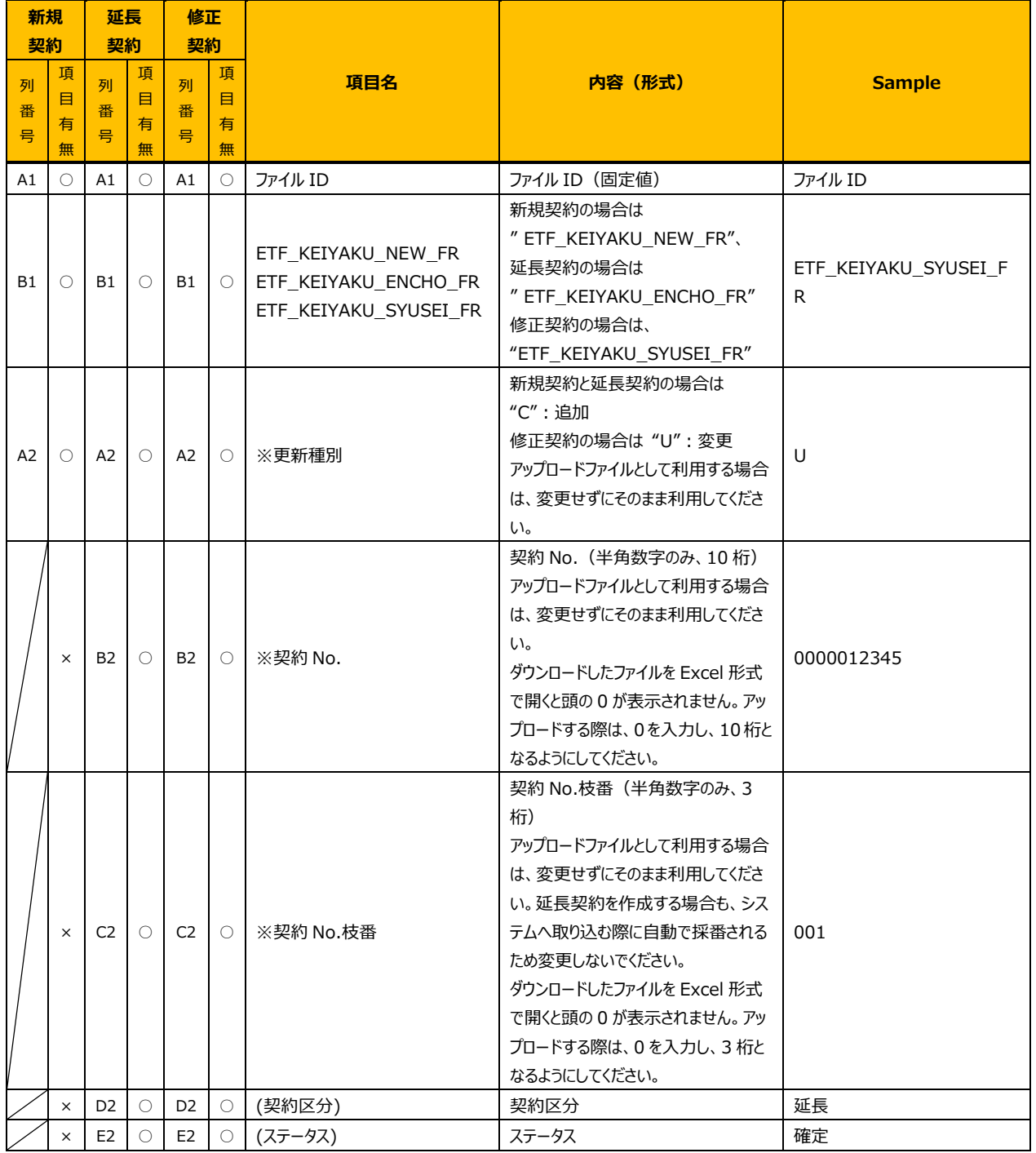

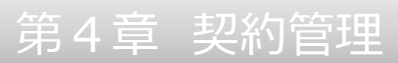

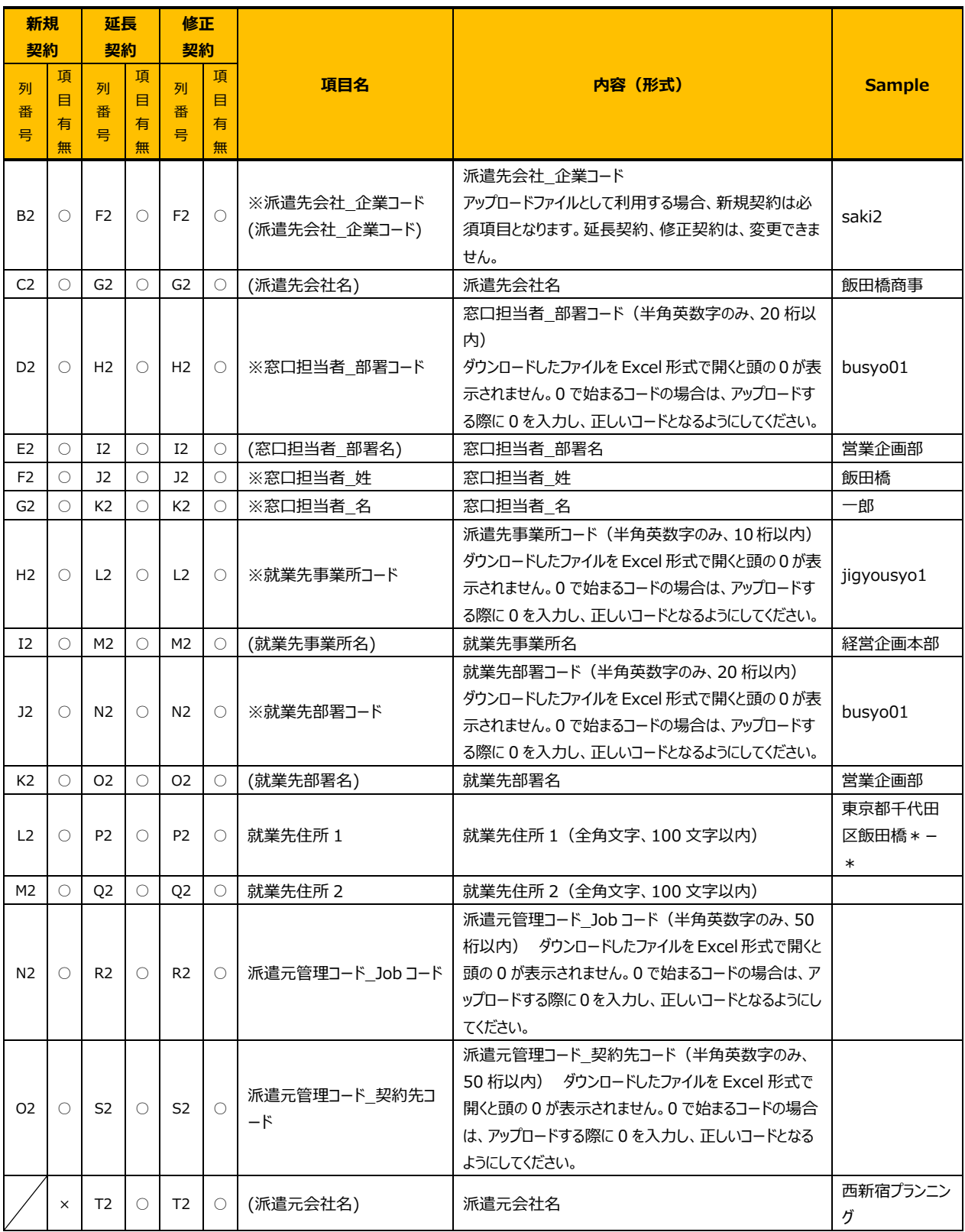

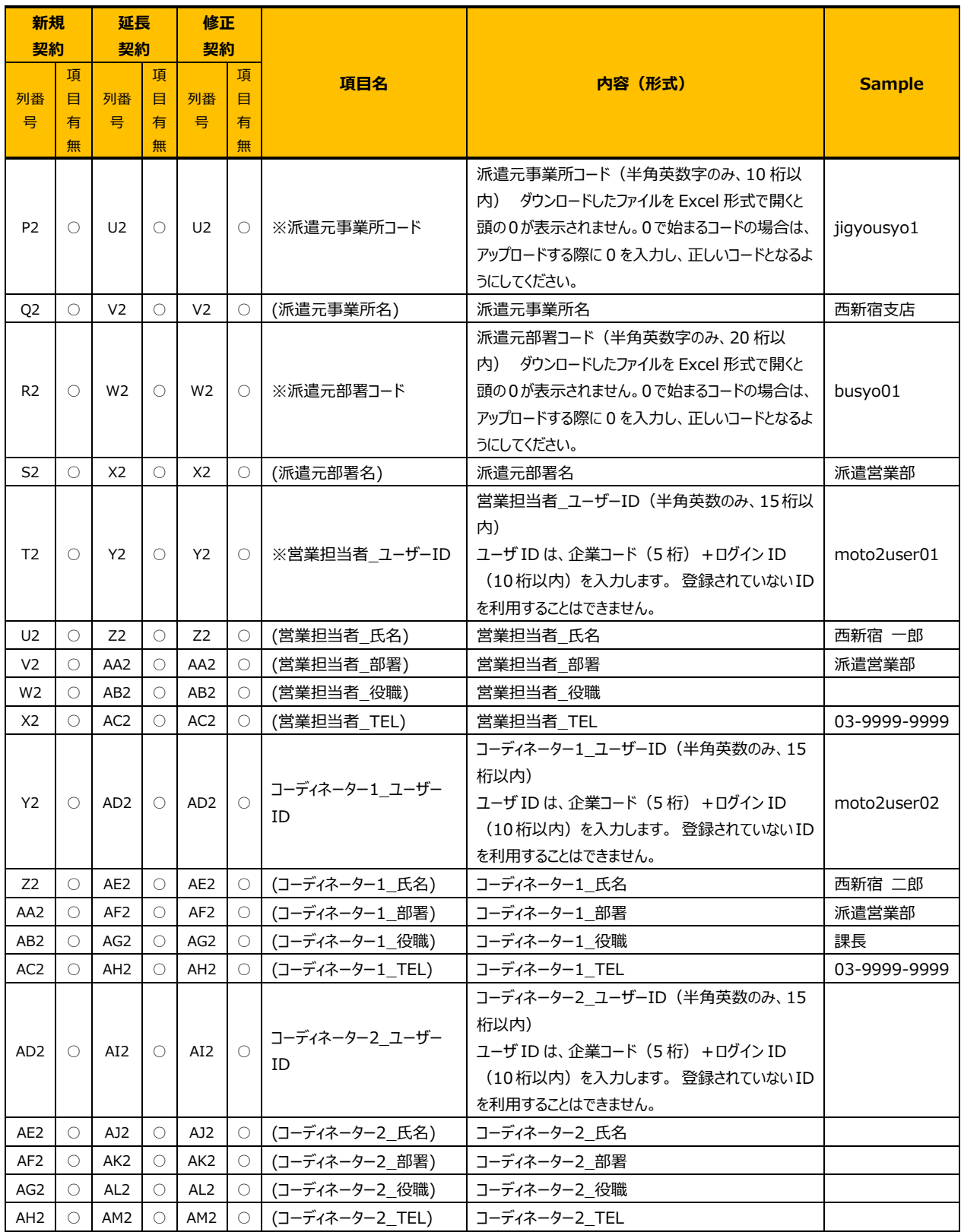

![](_page_9_Picture_466.jpeg)

![](_page_10_Picture_438.jpeg)

![](_page_11_Picture_481.jpeg)

![](_page_12_Picture_533.jpeg)

![](_page_13_Picture_528.jpeg)

![](_page_14_Picture_498.jpeg)

![](_page_15_Picture_540.jpeg)

#### **CSV ファイルアップロード/ダウンロード項目**続き

![](_page_16_Picture_389.jpeg)

#### 【補⾜事項】

業務内容や契約書備考欄などの文字入力時に半角カンマやダブルクォーテーション、改行、スペースなどを使用す るとダウンロードデータを Excel で開いた時にデータがくずれる原因となりますのでご注意ください。

### **▶契約情報アップロード**

メニューより**[契約 CSV アップロード]**をクリックすると、**契約情報アップロード**画⾯が表示されます。

アップロードを行いたい契約情報を指定して、■ より CSV ファイルを選択します。

![](_page_17_Picture_69.jpeg)

#### 契約情報アップロード【画面項目·入力項目】

![](_page_17_Picture_70.jpeg)

第4章 契約管理

### 4-7 契約管理 契約 CSV アップロード

ここでは、例として延長契約をアップロードします。新規契約と契約修正も手順は同様です。

ボタンをクリックすると、アップロードするファイルを選択するダイアログが表示されるので、 あらかじめ作成しておいたファイルを選択して ※※※ をクリックします。

![](_page_18_Picture_42.jpeg)

画⾯に選択したファイル名が表示されることを確認します。

契約情報項目は、アップロードを⾏うファイルの種類が選択されていることを確認します。

![](_page_18_Picture_43.jpeg)

るアッカードをクリックすると、以下のメッセージが表示されるので、 いをクリックします。

![](_page_18_Picture_44.jpeg)

![](_page_19_Picture_0.jpeg)

#### ファイルのアップロードが完了し、**契約情報アップロード結果表示**画⾯が表示されます。

![](_page_19_Picture_53.jpeg)

※同日にアップロードされているファイルに同じ名称のファイルが存在する場合、以下のエラーメッセージが 表示されます。

ファイル名の変更もしくは、既にアップロードされている契約を取消した後、再度アップロードを⾏ってください。

![](_page_19_Picture_54.jpeg)

※CSV ファイルの取り込みに失敗した場合、**契約一括 CSV 取り込結果表示**画⾯にエラー内容が

表示されます。

CSV ファイルの該当項目を修正し保存した上で再度アップロードを行ってください。

エラー情報は、 より CSV ファイルでダウンロードすることができます。

![](_page_19_Picture_55.jpeg)

# 第4章 契約管理

### 4-7 契約管理 契約 CSV アップロード

をクリックすると、**契約アップロード照会一覧**が表示され、アップロードした CSV ファイルの情報を 確認することができます。

詳細については、**4-8 契約管理 契約CSVアップロード結果照会を**参照してください。

![](_page_20_Picture_4.jpeg)